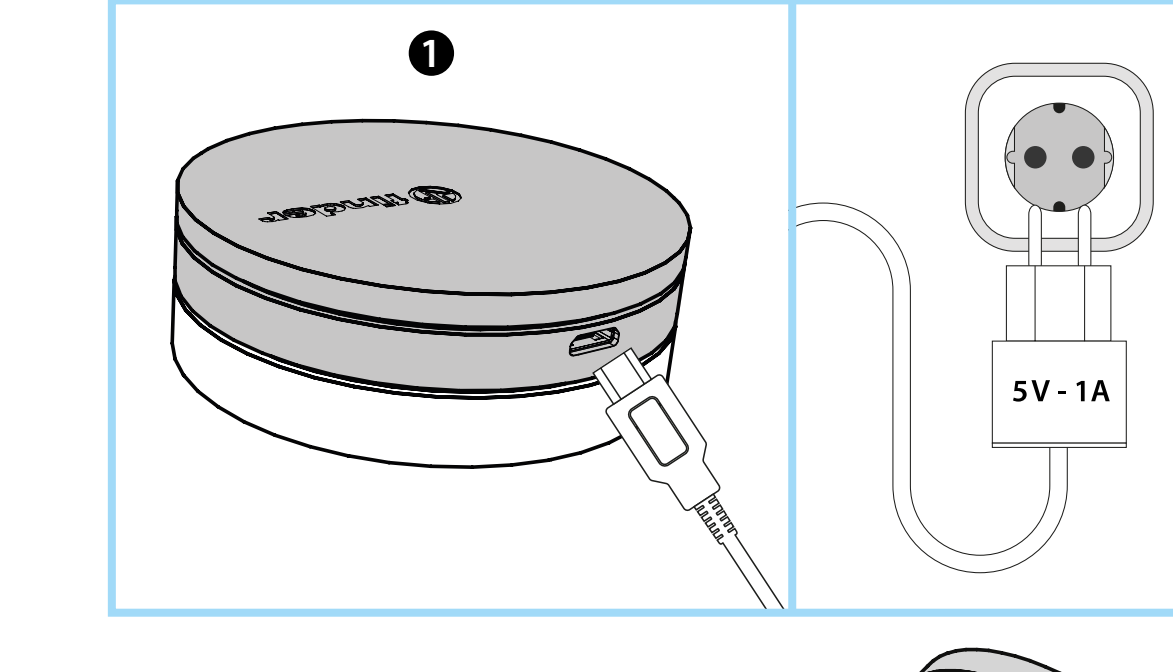

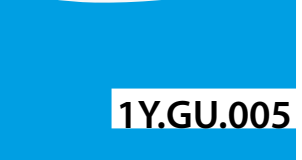

**der** 

**WITCH TO THE FUTURE** 

Utility Model - IB1YGUVXX - 06/19 - Finder S.p.A. con unico socio - 10040 ALMESE (TO) - ITALY

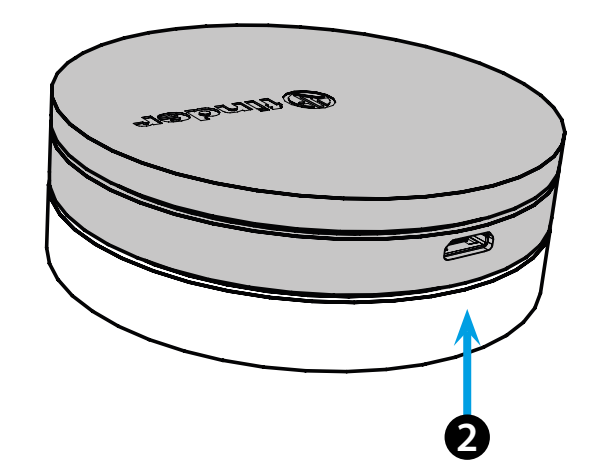

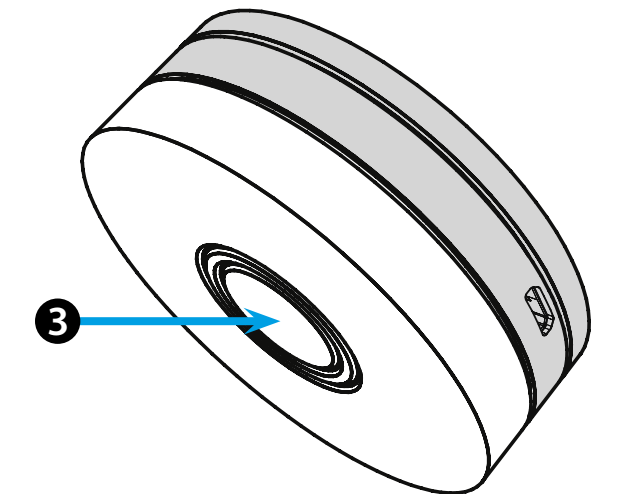

# **ITALIANO**

### **1Y.GU.005 GATEWAY YESLY Wi-Fi 2.4 GHz**

### *<u>O* INSTALLAZIONE</u>

Collegare il connettore Micro USB al Gateway e l'alimentatore alla presa elettrica.

Dopo l'accensione, la base luminosa del Gateway lampeggerà con una luce bianca in dissolvenza, in attesa della configurazione. Utilizzare l'APP Finder YESLY per la configurazione del Gateway, **solo dopo aver creato l'impianto Yesly con l'App Finder TOOLBOX** . Per maggiori informazioni: yesly.life/setup-gateway

## **BASE LUMINOSA**

### **LED BIANCO**

- **Lampeggio in dissolvenza**: in attesa di configurazione
- **Fisso**: connessione presente alla rete Wi-Fi e connessione presente al Cloud
- **2 lampeggi**: solo connessione alla rete Wi-Fi ma nessuna connessione al Cloud (rete internet non attiva)
- **3 lampeggi**: nessuna connessione alla rete Wi-Fi e nessuna connessione al Cloud (rete internet non attiva)

### **LED BLU**

**Lampeggio**: invio dei comandi Bluetooth ai dispositivi **LED ROSSO**

**Fisso**: connessione diretta dello smartphone al GATEWAY (tramite rete WLAN con App Yesly).

# **SETTAGGIO GATEWAY 123**

Per modificare l'intensità luminosa della base del GATEWAY: - premere il pulsante 1 volta: luminosità Bassa - premere il pulsante 2 volte: luminosità Medio-Bassa - premere il pulsante 3 volte: luminosità Medio-Alta - premere il pulsante 4 volte: luminosità Alta

### **RESET**

Premere il pulsante per >10 secondi per ripristinare le impostazioni di fabbrica

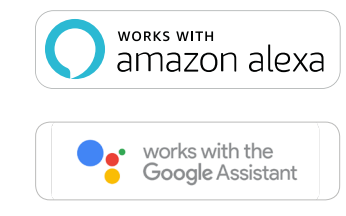

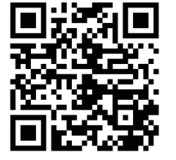

 $\bigoplus$  finder

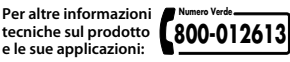